## **Procedura per attivare l'account** *G Suite for Education*

**1.** Per utilizzare la piattaforma basterà digitare nella barra degli indirizzi di qualsivoglia browser desktop (Safari, Chrome, Firefox, etc.) la dicitura "google.com" (o "google.it"). Dovrebbe comparire una schermata di questo tipo:

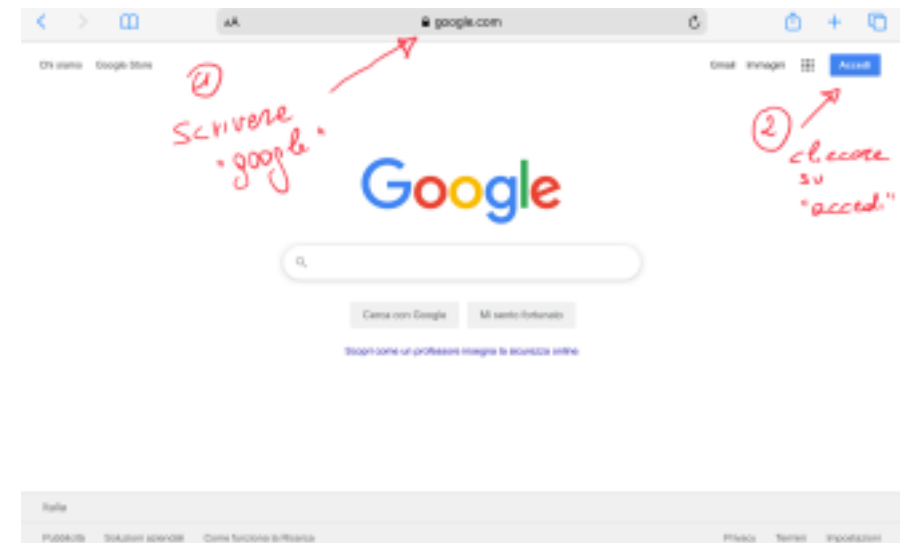

Cliccando su "Accedi" dovrebbe apparire la seguente schermata:

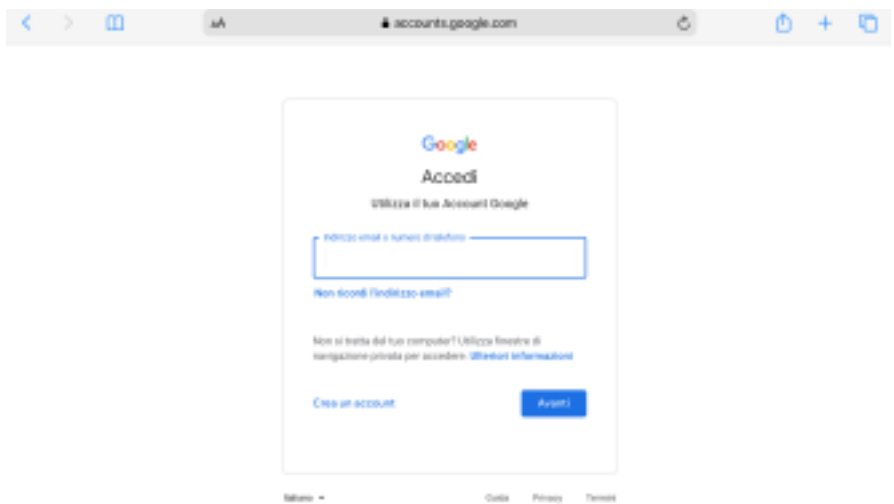

(In alternativa, è possibile digitare direttamente "accounts.google.com" che dovrebbe indirizzare alla stessa schermata).

Se, invece, dovesse comparire una schermata come la seguente, si selezioni "Utilizza un altro account":

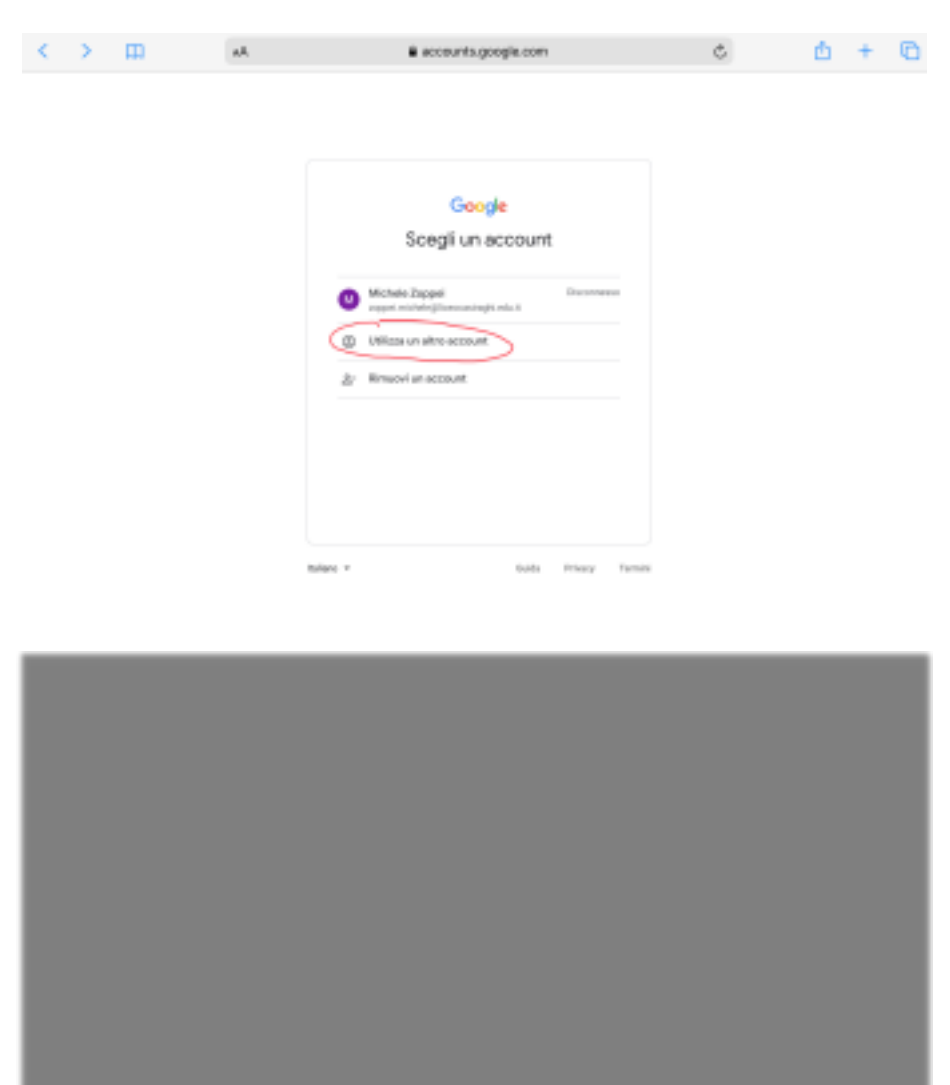

Alla richiesta di inserire l'indirizzo email si digiti il proprio indirizzo *cognome.nome@liceocasiraghi.edu.it* e si selezioni "avanti".

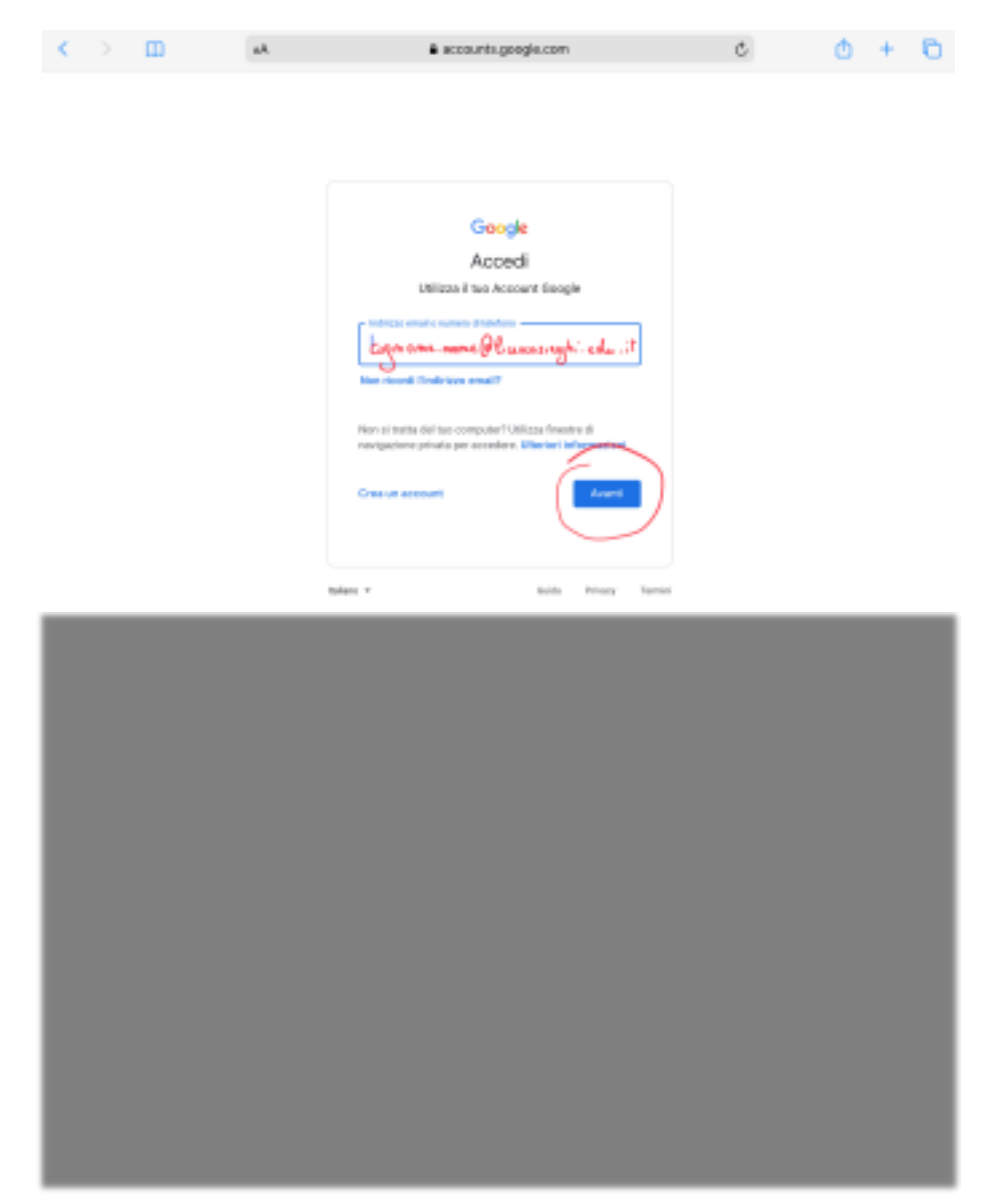

A questo punto verrà richiesta la **password provvisoria** che dovrà essere cambiata al primo accesso.

Una volta modificata la password, dopo aver accettato l'informativa, si potrà procedere con l'utilizzo di *G Suite*.